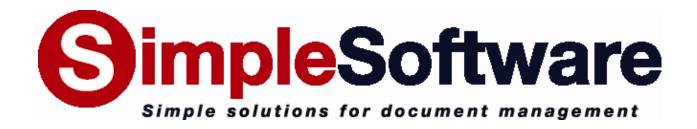

# SimpleSend 3.4 MANUAL

www.SimpleIndex.com

# **Table of Contents**

| 1   | Introduction                              | 4  |
|-----|-------------------------------------------|----|
| 2   | Freeware Features & Licensing             | 5  |
| 2.1 | Compare Free & Full Features              | 5  |
| 2.2 | Running in Free & Demo Modes              | 6  |
| 2.3 | Activating the License                    | 6  |
| 3   | SimpleSend                                | 7  |
| 3.1 | SimpleSend Projects                       | 7  |
| 3.  | 1.1 The File Set Component                | 8  |
| 3.  | 1.2 The FTP Transfer Component            |    |
| 3.  | 1.3 The Email Transfer Component          | 9  |
|     | 1.4 The Automailer Component              |    |
|     | 1.5 File Synchronization Component        |    |
| 3.2 | Project and Component Options             | 12 |
| 3.2 | 2.1 File Set Advanced Options             | 12 |
| _   | 2.2 FTP Transfer Advanced Options         | 13 |
|     | 2.3 Email Transfer Advanced Options       |    |
|     | 2.4 Automailer Advanced Options           |    |
|     | 2.5 File Synchronization Advanced Options |    |
| 3.3 | Tools                                     | 19 |
| 3.3 | 3.1 Service Options                       |    |
| _   | 3.2 Default Mailing Options               |    |
| 3.4 | Command Line                              | 21 |
| 4   | Contacting Simple Software                | 23 |
| 5   | Appendix A – Date and Time Formatting     | 24 |

#### 1 Introduction

SimpleSend is an advanced file transfer program capable of performing secure, automated bulk transfers of data via FTP or e-mail, and is designed to work seamlessly with the rest of the SimpleIndex Imaging Suite.

SimpleSend works from a windows GUI, the command line, and can be run as a service. The command line interface allows for automation of uploads via the scheduled tasks, the SimpleIndex Post-Process feature or by launching it from a custom application. Running SimpleSend as a service allows scheduling projects and transfers without having to have an interactive desktop session open.

SimpleSend lets you define complex file sets for upload. These file sets can contain any type of file, whole folders or folder trees. File sets can also be defined via the command line, or by importing a SimpleIndex IDX file. The IDX file has a simple comma separated format containing index values and file paths. These are generated automatically by SimpleIndex or they can be exported from Excel, Access or a custom application.

If the IDX file contains an e-mail address field, SimpleSend can be used to automatically route the files listed to the e-mail address associated with each file. When this feature is used with SimpleIndex and SimpleCoversheet, the result is a fully-automated digital mailroom solution.

All of the file selection and transfer settings can be saved to a SimpleSend Configuration File (\*.ssf). This can be launched from an icon by double-clicking. SSF files can be passed via the command line, making it easy for developers to define complex uploading and e-mailing routines and launch them with a single line of code.

# 2 Freeware Features & Licensing

# 2.1 Compare Free & Full Features

When SimpleSend is first installed, it is automatically set to run in *Freeware Mode*, with only certain features enabled. The differences between the freeware and the full version of SimpleSend are below:

| Features                                                         | Free     | Full |
|------------------------------------------------------------------|----------|------|
| Batch upload files to FTP                                        | <b>✓</b> | ✓    |
| Batch email files to recipients                                  | <b>/</b> | ✓    |
| Batch copy files to network folders                              | <b>/</b> | ✓    |
| Support for secure FTP (SSL)                                     | <b>✓</b> | ✓    |
| Synchronize files between folders or FTP sites                   | <b>✓</b> | ✓    |
| Load file/data lists from delimited text files (CSV, TSV, etc.)  | <b>✓</b> | ✓    |
| Load file/data lists from any database                           | <b>✓</b> | ✓    |
| Merge data into email header and body                            | <b>/</b> | ✓    |
| Split large files into smaller files when emailing               | <b>/</b> | ✓    |
| Perform multiple file transfers or email operations in one batch | <b>/</b> | ✓    |
| Run single jobs interactively in the application window          | <b>/</b> | ✓    |
| Run jobs from a command line                                     |          | ✓    |
| Schedule jobs to run automatically as a windows service          |          | ✓    |

If you want to use the full feature set, you can try the demo for 30 days or purchase the software to activate the full version with a serial number.

# 2.2 Running in Free & Demo Modes

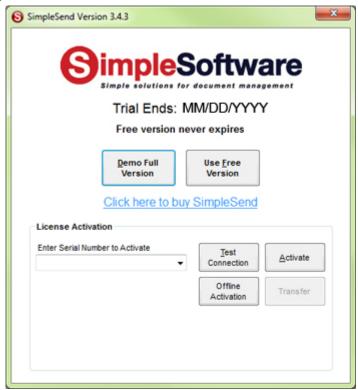

Click the *Demo Full Version* button to launch SimpleSend in demo mode. During the 30 day trial this option will enable all features of the full version.

Click *Use Free Version* to launch SimpleSend in free mode. This option never expires.

# 2.3 Activating the License

To activate the full version of SimpleSend, enter your serial number in the box and click *Activate*. If you are connected to the Internet and no firewall is blocking it, SimpleSend will connect to the activation server and register automatically.

If connectivity problems prevent communication with the activation server, you may activate offline by clicking the *Offline Activation* button and following the on-screen instructions.

# 3 SimpleSend

SimpleSend provides an interface to automatically send images scanned with SimpleIndex, or any other type of file, to a central server via FTP. It is also possible to automatically route documents via E-mail. SimpleSend projects allow for the transfer of multiple sets of files to multiple destinations using different protocols within the same configuration file. Command line functionality allows for the creation of these projects on the fly from the command line; allowing one to automatically create and transfer file sets once processing has been completed by your capture software. Alternatively, you may schedule transfers to occur on a daily or weekly basis during non-peak hours, reducing traffic and more efficiently utilizing your company's bandwidth.

# 3.1 SimpleSend Projects

SimpleSend projects are composed of components which encapsulate sets of files as well as the different types of file transfers. Existing projects can be opened, and new projects can be created from the *File* menu. Different aspects of the project may be changed by accessing the *Project* menu.

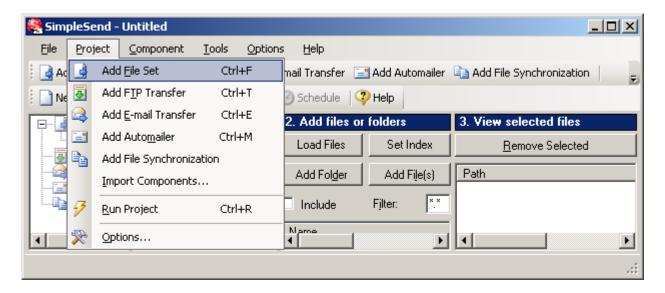

Under the *Project* menu you may add the various types of components to the project, import components from existing projects, run the project, and access the project's options. As you add components to the project you will see them appear in the leftmost pane of program window. From the *Component* menu one can remove previously added components, rename the currently selected component, and access the advanced options associated with each component.

#### 3.1.1 The File Set Component

The File Set Component allows one to create a file set by selecting files and directories according to wildcard filters. First select the drive and directory that your files are in. This will populate the second list with the files in that directory. Then select the appropriate files and click *Add File(s)*. This will add the selected files to the file set according to the wildcard that is specified in the filter. This is illustrated in the figure below where only TIFF files that have a '1' in the file name are added.

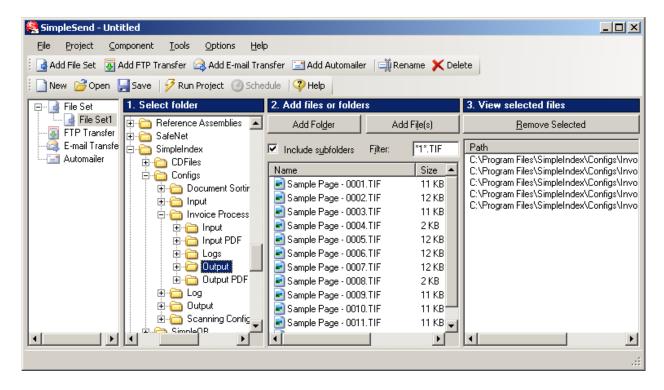

It also possible to have SimpleSend add files automatically before transferring. This is accomplished with the *Add Directory* button. In the example above, all TIFF files in the C:\Program Files\SimpleIndex\Configs\Invoice Processing\Output directory will be added before transfer, as well as all the TIFF files in all its subdirectories because the 'Include subfolders' option is clicked. The recursion is denoted by a '/R' in the selected files list.

#### 3.1.2 The FTP Transfer Component

The FTP Transfer Component allows for the transfer of multiple file sets to multiple destinations on a remote server. Begin by entering the settings for the remote FTP server. Once you click *Connect* and you have correctly specified the settings, the program will connect to the FTP server and

retrieve the directories. Note that you do not need to connect to the FTP server if you plan on manually typing in the destination directories' names. The status and operational messages from the FTP server are displayed in the lower left corner of the window. The current directory is displayed in a box above the directory listing and can be changed by browsing the directories in the listing or by manually typing the directory name into the box. Once the desired directory has been browsed to or entered, click *Add Directory* to add the directory as a selected destination on the FTP server. Next you will want to select file sets to be transferred to your selected destination directory. To do this, first select the directory that you have just added. Then choose an existing file set from the drop down box and click *Add File Set*. In the following figure, File Set1 is set to be transferred to the /public\_ftp/incoming directory on ftp.scanstore.com.

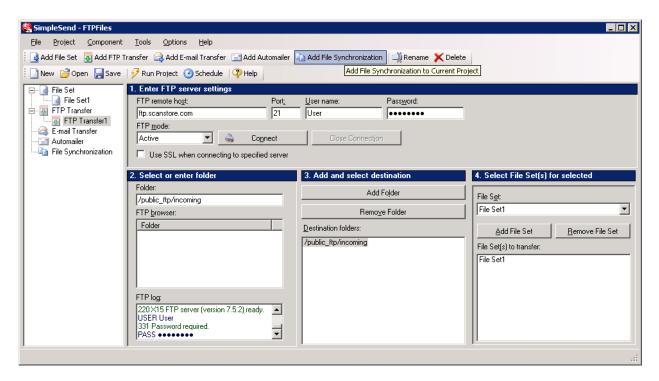

#### 3.1.3 The Email Transfer Component

The Email Transfer Component allows for the sending of file sets via email attachments. Begin by choosing how you intend to have your emails sent. MAPI is for sending email from your desktop via your mail client. SMTP is for connecting directly to your server and should be used if you intend to run the project as a service. Then select an existing file set from the drop down box and click *Add File Set* to add the file set to the current email transfer. Once you have added file sets, select them in the list to view and set the email message information associated with them.

In the figure below, all files in FileSet1 have been set to be emailed to 'someone@email.com' with the corresponding subject and body.

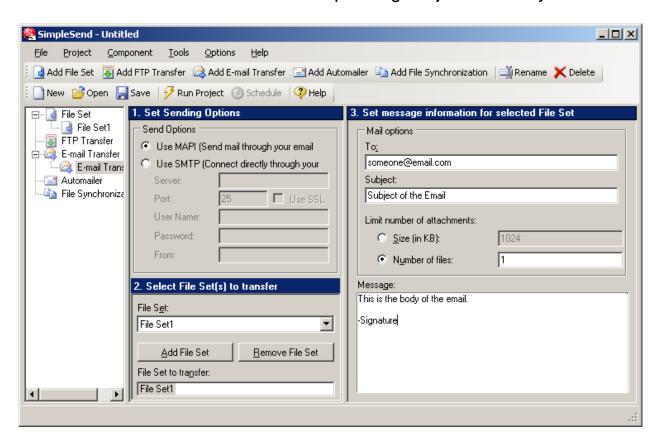

You can add multiple attachments per email by setting a limit of greater than 1 on the number files, or by setting a size limit that will include multiple files. For instance, if you set the limit at 1024, and you had a file set composed of a number of 100KB files then 10 of those files would be attached to each email sent.

#### 3.1.4 The Automailer Component

The automailer component is used to send emails and files according to records in a database. The component will attempt to send an email for each record in the table that you specify. It is assumed that at least one entry in the table will be the email address, or that you want all emails to be sent to the same address. Before sending an email, replacements are made on the text of the email according to the column names of the selected table. So, assuming the column names in the database are Email, FullName, FileName and Subject. You would most likely have %Email% in the *To* field of the email message information, %Subject% as the *Subject*, and %FileName% in the attachment field. Alternatively, if you wanted to send one file to multiple email addresses you can put the name of that file

in the attachment field. You could also use %FullName% to begin the text of your email. This is illustrated in the figure below.

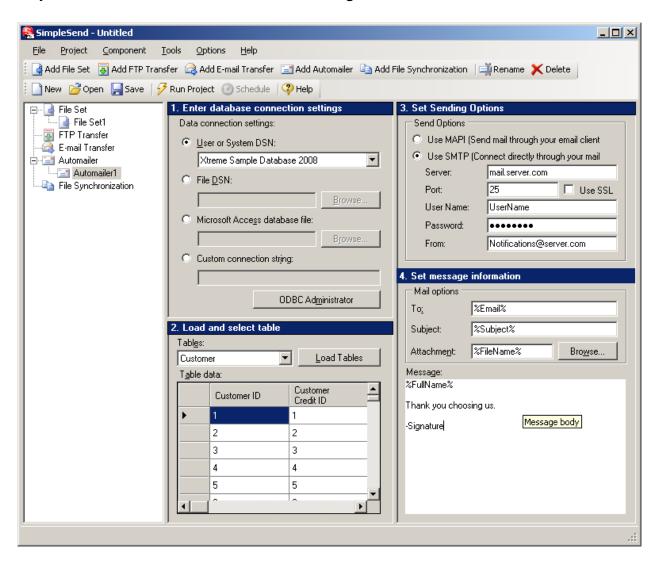

In addition to just normal %Replacements%, it is also possible to format dates and time. If one of the columns in your database is of the date or time type, then you can format it by using a pipe("|") separator and then some formatting code. For example, say the column's name is *SendDate* and you wanted to only use the date, but not the time, you could use the following text to be replaced %SendDate|MM/dd/yyyy%. See Appendix A – Date and Time Formatting for available date and time formatting strings/characters.

#### 3.1.5 File Synchronization Component

This component allows you to synchronize files between the source in a file set and a specified destination directory. Just browse to the destination

folder, add it, select it, and then choose the file set that should be synchronized to it. Currently, newer files will overwrite old ones, and any files existing in the source and not in the destination, or vice-versa, will be copied as well. In the following figure, the files in C:\Program Files\SimpleIndex\Configs\Output are set to be synchronized with the folder(s) specified in File Set1.

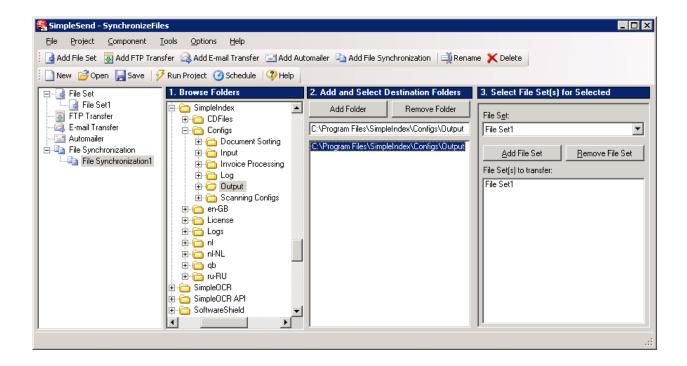

# 3.2 Project and Component Options

The general options for the project can be accessed via the Project menu. The advanced options for each component can also be accessed in this manner. The menu option labeled 'Advanced Options' in the Component menu will open the options dialog with the tab for the current component selected. The only general options involve the log file associated with the current project. On this options page you may specify the name of the log file, as well as whether or not the log file should be created new each time, or just appended with each new transfer.

# 3.2.1 File Set Advanced Options

For File Set Components, you may specify a SimpleIndex Index file that images will be added from. You may also specify multiple index files with wild cards such as *C:\Program Files\SimpleIndex\Log\\*.idx*. If the path

names in the index file are relative paths, you may also specify the prefix to be used with those relative paths. Images, if desired, can be moved or removed after all transfers have been completed. By default, system and hidden files are ignored, however, you may also choose to include them when SimpleSend is searching for files to include in the file set. You may also enable stop file functionality for the file set. This is used when running SimpleSend in conjunction with SimpleIndex. If enabled, SimpleSend will place a file named stopfile.txt in the directories it is processing so that SimpleIndex will not attempt to access the same files. Enabling this options also causes SimpleSend to check for a stop file in directories used by the file set, and if one exists, it will wait until it is no longer there before processing.

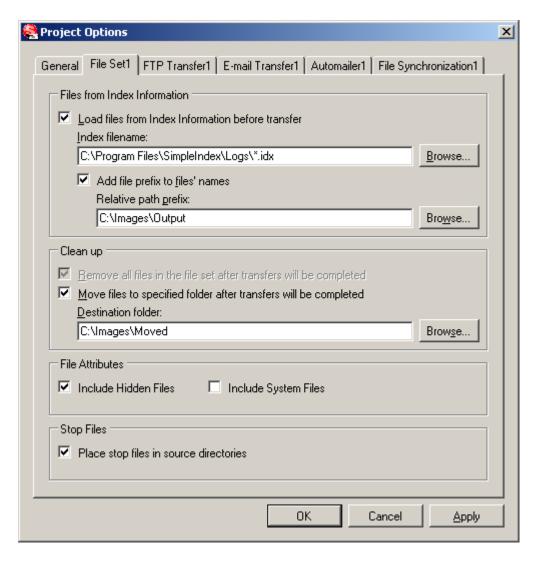

# 3.2.2 FTP Transfer Advanced Options

Options here allow you to specify whether or not to automatically reconnect if a connection is dropped during transfer, how many times to attempt to reconnect, and how long to wait between attempts. The default is to retry the connection a total of 5 times, after a 5 second wait. This feature is useful if you are scheduling transfers to occur unattended.

By default the FTP Transfer component will upload files even if they exist on the remote server, overwriting them, and does no downloading. With the Synchronization Options you can setup your project so that SimpleSend will synchronize the files in your file set with the files in the remote directory on the FTP server. You may also choose to only overwrite remote files if the local file is newer, or download or remove remote files that do not exist locally. For a two way synchronization, enable the 1<sup>st</sup>, 3<sup>rd</sup>, and 4<sup>th</sup> options. For synchronizing the remote directory with the local directory, enable only the 2<sup>nd</sup> option.

You may also enable stop file functionality for the FTP Transfer component. This should be used when running SimpleSend in conjunction with SimpleIndex in a scenario where SimpleIndex is set to process the files the destination directory of the upload. If enabled, SimpleSend will upload a file named stopfile.txt in the remote directories it processes so that SimpleIndex will not attempt to access the same files. Enabling this options also causes SimpleSend to check for a stop file in the remote destination directories, and if one exists, it will wait until it is no longer there before uploading the files.

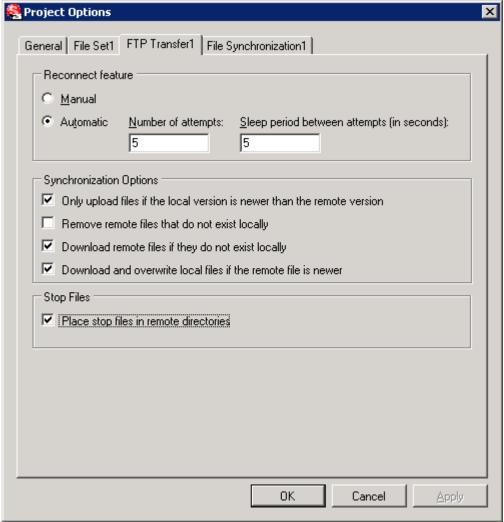

# 3.2.3 Email Transfer Advanced Options

For Email Transfer Components, you may specify a SimpleIndex Index file that will be used to match image names, and populate the message information according to the matched information. For this to work properly, a file set containing the image names specified in the index file must be added to the email transfer. The fields in the index file can be accessed when setting the email message information by using %Field#% where Field# is a 1,2,3,etc... that corresponds to a field in the index file. The following figure shows an example index file.

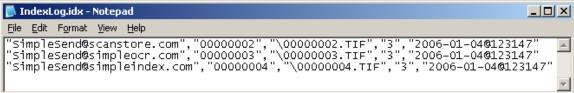

Once specified, the index file values can be accessed as follows:

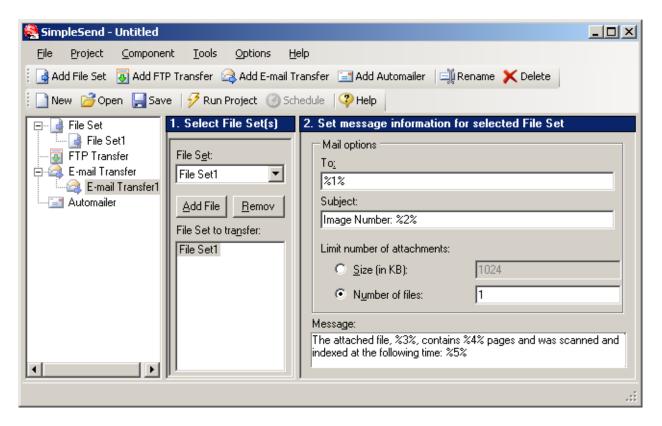

Where %1% means the first field, %2% the second, and so on...

If you are using the MAPI option for sending your emails, you can also have SimpleSend prepare the emails to be sent rather than automatically sending them.

#### 3.2.4 Automailer Advanced Options

Just like the Email Transfer component, the Automailer component can prepare but not send your emails if you are using MAPI and not SMTP.

Sometimes it is necessary to send emails to an address only once from the same table that is updated with new addresses. In this case you can setup the table with a "sent" field that can be checked and updated when an email is sent.

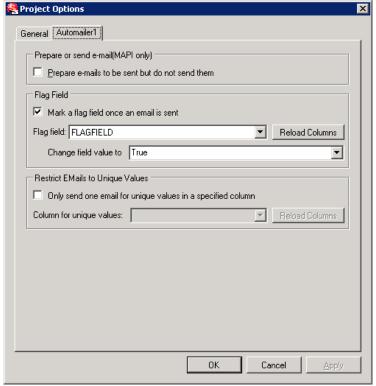

Make sure your database connection is setup before trying to enable the flag field options. In the case above, the component is connected to a database with a table that has a column named *FLAGFIELD*. This will cause SimpleSend to only send emails for records where *FLAGFIELD* column's value is *False*, and after sending the email, will set the column's value to true. This way, the next time project is run, an email will not be sent for that same record, and new records can be added where the flag field's default value is false that will be sent.

The last option is the grouping option, which allows you to only send one email for multiple rows containing the same unique email address, or other value. Assume we want to notify a person of all the different items they may have ordered and we have a table that has a record for each item ordered; the email address would be the same for each item. Something similar to the table below:

| EMAIL           | ORDER_NUMBER | ITEM_NUMBER      | ITEM_DESC            | QTY |
|-----------------|--------------|------------------|----------------------|-----|
|                 |              |                  | Large Volume         |     |
| tom@yahoo.com   | 34556        | 123-ABC          | Scanner              | 1   |
| tom@yahoo.com   | 34556        | 3ER4-6           | Part #1 for Scanner  | 2   |
| tom@yahoo.com   | 34556        | 3ER4-7           | Part #2 for Scanner  | 5   |
| jerry@gmail.com | 64564        | SS-SIMPLESEND    | SimpleSend 3.0       | 1   |
|                 |              | SS-              |                      |     |
| jerry@gmail.com | 64564        | SIMPLECOVERSHEET | SimpleCoversheet 3.0 | 1   |

If we choose to only send emails for the unique values in column *EMAIL* there will only be two emails sent; one to tom@yahoo.com, and one to jerry@gmail.com. It is possible to use %COLUMN\_NAME% strings to account for all the different information in each record. In order to accomplish this, you need to put the text you want repeated for each record containing the unique value inside {brackets}. Note that for %COLUMN\_NAME% replacements that appear outside brackets, the value from the first record will be used. For example:

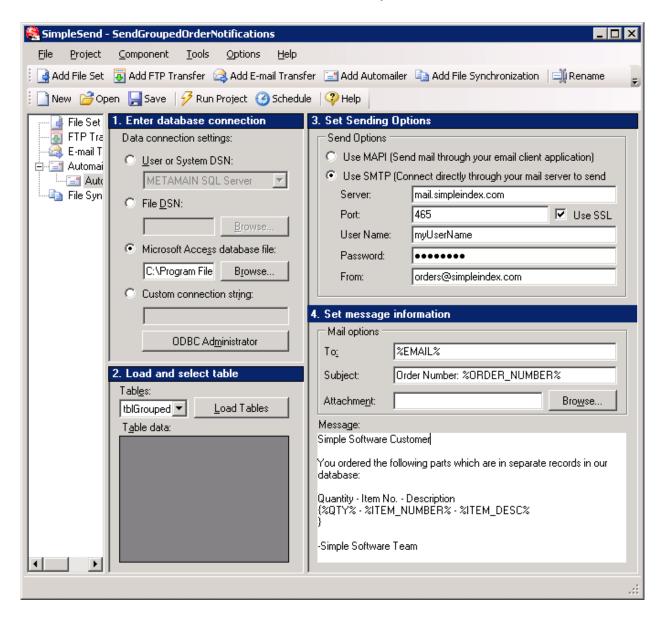

With the above configuration, having the unique value column set to EMAIL, The first email that would be sent would look something like this:

To: tom@yahoo.com
From: orders@simpleindex.com

```
Subject: Order Number: 34556

Simple Software Customer

You ordered the following parts which are in separate records in our database:

Quantity - Item No. - Description
1 - 123-ABC - Large Volume Scanner
2 - 3ER4-6 - Part #1 for Scanner
3 - 3ER4-7 - Part #2 for Scanner
```

#### 3.2.5 File Synchronization Advanced Options

If you enabled stop file functionality for a file synchronization component, SimpleSend will place stop files in the directories it is synchronizing to. This should be used when SimpleIndex is processing files from the directories that the component is copying files to. The option will also cause SimpleSend to look for a stop file in the destination directories it is set to copy to, and if it finds one, it will wait until it is no longer there before copying any files.

#### 3.3 Tools

From the Tools menu you may schedule the current project to run at a certain time via the scheduled tasks or as a service. You may also load match and merge index information for email components or add files to a file set from index information. Also, if a file set or email transfer has index information associated with it, you may view it with notepad from the Tools menu.

#### 3.3.1 Service Options

On the Service Options dialog you can start and stop the SimpleSend Service, as well as remove and install it. You must have administrative options on the account you are configuring the service. For Windows 7 and Vista, be sure to run the program as administrator. Be aware that any time you make changes to a project you must restart the service for the changes to take effect. In order to have a project run by the SimpleSend service, first click the *Add Project from File* button to add the project to the list. Then select the project in the list to display its run options. You can specify what time of the day the project should run, which days of the week, or

alternatively have the project run multiple times a day. You may add multiple projects to the list, and have different run schedules for each one. When finished, click *Save Changes* which will restart the service with the changes you have made.

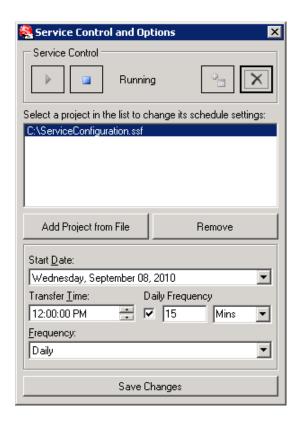

# 3.3.2 Default Mailing Options

This setup is similar to the configuration options on the Email Transfer and Automailer components. Setting these options causes every newly created Email Transfer and Automailer component to inherit these settings. These options are also helpful when using SimpleSend via the command line. Since the mailing options cannot be set via the command line you will need to set them here if you intend to run a SimpleSend project via the command line that contains an Automailer or Email Transfer component.

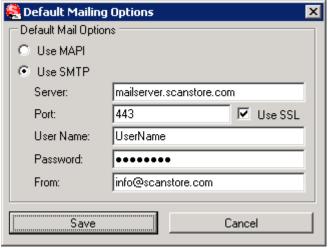

#### 3.4 Command Line

Almost everything that can be accessed or configured within SimpleSend can also be specified on the command line. Usage is as follows:

```
SimpleSend.exe [file name]
SimpleSend.exe [/hide] [/run] [/Component Type:[options...]]
[/Component flags:[Component flag options]]
SimpleSend.exe [file name] [/hide] [/run] [/Component Type:[options...]]
[/Component flags:[Component flag options]]
```

#### Note:

To include a space use quotations to surround the value, and all switches are case sensitive. Also, using "/Component Type" switches after also specifying a file name will alter the named components in the existing file or add new ones if they don't already exist.

# Options:

#### Starts the service running

When adding components, anything that is indented must be specified on the command line in the order that it appears here. Anything in [brackets] is optional. Adding Components:

```
File Set

/FS:Name

/dir:C:\folder\*filter*.tif [/R]

/file:C:\folder\file.tif

/idx:C:\folder\indexFile.idx,C:\pathPrefix\
/move:C:\folder\to\move\to

FTP Transfer

/FTP:userName:Password@servername:port
```

[/passive]
/dir:/folder/on/remote/host
/fs:FileSet\_to\_be\_Transferred

#### **Email Transfer**

/EMAIL:Name[:C:\MatchNMerge\index\file.idx]
/fs:FileSet\_to\_be\_Transferred,To,Subject,Body[,Limit[KB]]
/nosend

# Examples:

/FS:IndexImages /idx:"C:\folder with spaces\theIndexFile.idx","C:\Images Path Prefix\" /EMAIL:"C:\folder with spaces\theIndexFile.idx","Subject: %2%","Body: %3%" /nosend

This command line will create a file set component with the files that are contained in the index file *theIndexFile.idx*. An email transfer component is then created that matches and merges the information in that index file in order to use field 1 as the recipient of the email, field 2 as the subject, and field 3 as body of the email. The /nosend switch just prepares the email to be sent instead of sending it.

```
/FS:DirectoryOfImages /dir:"C:\path\to\images\*1.tif" /R /EMAIL /fs:DirectoryOfImages,recipient@address.com,"Requested Images",,1024KB
```

This command line will create a file set component composed of all tiff files whose names end in "1" that are in the subdirectories(due to the /R switch) of the directory "C:\path\to\images," and in the "C:\path\to\images" directory itself. That file set will the be emailed to <a href="mailto:recipient@address.com">recipient@address.com</a> in emails

with attachments that will not exceed the size of 1024KB. Now suppose you wanted to send 3 images per email no matter the size of the files, just use "3" in place of "1024KB."

/FS:SingleFile /file:"C:\path to file\filename.extension" /FS:SingleFile2 /file:"C:\path\to\second\file\filename.tif" /FTP:user\_name:the\_password@servername.com:21 /dir:/destination1/folder /fs:SingleFile /dir:/destination/folder2 /fs:SingleFile2 /run

This command line creates two file set components with one file each. Then each of these files is sent to servername.com via FTP on port 21 using "user\_name" as the user name and "the\_password" as the password. The file set named SingleFile is sent to the directory named "/destination1/folder," and the file set named SingleFile2 is sent to the directory name "/destination/folder2." The transfer will be performed as soon as the command line is run due to the /run switch.

# 4 Contacting Simple Software

SimpleIndex Website: http://www.simpleindex.com

#### **Mailing Address:**

PO Box 548 Knoxville, TN 37901-0548

#### **Physical Address:**

500 West Summit Hill Drive, Suite 302 Knoxville, TN 37902

Sales/General E-Mail: <u>info@SimpleIndex.com</u>

Tech Support E-Mail: <a href="mailto:support@SimpleIndex.com">support@SimpleIndex.com</a>

Phone Number: 877-355-4141

# 5 Appendix A – Date and Time Formatting

| Format specifier | Description                                                   | Examples                               |
|------------------|---------------------------------------------------------------|----------------------------------------|
| "d"              | The day of the month, from 1 through 31.                      | 6/1/2009 1:45:30 PM -> 1               |
|                  | -                                                             | 6/15/2009 1:45:30 PM -> 15             |
| "dd"             | The day of the month, from 01 through 31.                     | 6/1/2009 1:45:30 PM -> 01              |
|                  | -                                                             | 6/15/2009 1:45:30 PM -> 15             |
| "ddd"            | The abbreviated name of the day of the week.                  | 6/15/2009 1:45:30 PM -> Mon (en-US)    |
|                  | -                                                             | 6/15/2009 1:45:30 PM -> Пн (ru-RU)     |
|                  |                                                               | 6/15/2009 1:45:30 PM -> lun. (fr-FR)   |
| "dddd"           | The full name of the day of the week.                         | 6/15/2009 1:45:30 PM -> Monday (en-US) |
| "f"              | The tenths of a second in a date and time value.              | 6/15/2009 13:45:30.617 -> 6            |
|                  | -                                                             | 6/15/2009 13:45:30.050 -> 0            |
| "ff"             | The hundredths of a second in a date and time value.          | 6/15/2009 13:45:30.617 -> 61           |
|                  |                                                               | 6/15/2009 13:45:30.005 -> 00           |
| "fff"            | The milliseconds in a date and time value.                    | 6/15/2009 13:45:30.617 -> 617          |
|                  | _                                                             | 6/15/2009 13:45:30.0005 -> 000         |
| "ffff"           | The ten thousandths of a second in a date and time value.     | 6/15/2009 13:45:30.6175 -> 6175        |
|                  | _                                                             | 6/15/2009 13:45:30.00005 -> 0000       |
| "fffff"          | The hundred thousandths of a second in a date and time value. | 6/15/2009 13:45:30.61754 -> 61754      |

|                        |                                                                            | 6/15/2009 13:45:30.000005 -> 00000        |
|------------------------|----------------------------------------------------------------------------|-------------------------------------------|
| "ffffff"               | The millionths of a second in a date and time value.                       | 6/15/2009 13:45:30.617542 -> 617542       |
|                        | -                                                                          | 6/15/2009 13:45:30.0000005 -> 000000      |
| " <del>fffffff</del> " | The ten millionths of a second in a date and time value.                   | 6/15/2009 13:45:30.6175425 -> 6175425     |
|                        | <br> -                                                                     | 6/15/2009 13:45:30.0001150 -> 0001150     |
| "F"                    | If non-zero, the tenths of a second in a date and time value.              | 6/15/2009 13:45:30.617 -> 6               |
|                        | -                                                                          | 6/15/2009 13:45:30.050 -> (no output)     |
| "FF"                   | If non-zero, the hundredths of a second in a date and time value.          | 6/15/2009 13:45:30.617 -> 61              |
|                        | -                                                                          | 6/15/2009 13:45:30.005 -> (no output)     |
| "FFF"                  | If non-zero, the milliseconds in a date and time value.                    | 6/15/2009 13:45:30.617 -> 617             |
|                        | -                                                                          | 6/15/2009 13:45:30.0005 -> (no output)    |
| "FFFF"                 | If non-zero, the ten thousandths of a second in a date and time value.     | 6/1/2009 13:45:30.5275 -> 5275            |
|                        | -                                                                          | 6/15/2009 13:45:30.00005 -> (no output)   |
| "FFFFF"                | If non-zero, the hundred thousandths of a second in a date and time value. | 6/15/2009 13:45:30.61754 -> 61754         |
|                        | -                                                                          | 6/15/2009 13:45:30.000005 -> (no output)  |
| "FFFFFF"               | If non-zero, the millionths of a second in a date and time value.          | 6/15/2009 13:45:30.617542 -> 617542       |
|                        | -                                                                          | 6/15/2009 13:45:30.0000005 -> (no output) |
|                        |                                                                            | I.                                        |

| non-zero, the ten illionths of a second in a ate and time value.  The period or era.  The hour, using a 12-hour ock from 1 to 12.  The hour, using a 12-hour ock from 01 to 12. | 6/15/2009 13:45:30.6175425 -> 6175425 6/15/2009 13:45:30.0001150 -> 000115 6/15/2009 1:45:30 PM -> A.D. 6/15/2009 1:45:30 AM -> 1 6/15/2009 1:45:30 PM -> 1 6/15/2009 1:45:30 AM -> 01 |
|----------------------------------------------------------------------------------------------------|----------------------------------------------------------------------------------------------------|
| ne hour, using a 12-hour ock from 1 to 12.  ne hour, using a 12-hour ock from 01 to 12.                                                                                         | 6/15/2009 1:45:30 PM -> A.D. 6/15/2009 1:45:30 AM -> 1 6/15/2009 1:45:30 PM -> 1 6/15/2009 1:45:30 AM -> 01                                                                            |
| ne hour, using a 12-hour ock from 1 to 12.  ne hour, using a 12-hour ock from 01 to 12.                                                                                         | 6/15/2009 1:45:30 AM -> 1 6/15/2009 1:45:30 PM -> 1 6/15/2009 1:45:30 AM -> 01                                                                                                    |
| ock from 1 to 12.  ne hour, using a 12-hour ock from 01 to 12.                                                                                                    | 6/15/2009 1:45:30 PM -> 1<br>6/15/2009 1:45:30 AM -> 01                                                                                                    |
| ock from 01 to 12.                                                                                                    | 6/15/2009 1:45:30 AM -> 01                                                                                                    |
| ock from 01 to 12.                                                                                                    |                                                                                                    |
| ne hour using a 24-hour                                                                                                    | C (4 5 (2000 4 4 5 20 D) 4                                                                                                    |
| ne hour using a 24-hour                                                                                                    | 6/15/2009 1:45:30 PM -> 01                                                                                                    |
| ock from 0 to 23.                                                                                                    | 6/15/2009 1:45:30 AM -> 1                                                                                                    |
|                                                                                                    | 6/15/2009 1:45:30 PM -> 13                                                                                                    |
| ne hour, using a 24-hour<br>ock from 00 to 23.                                                                                                    | 6/15/2009 1:45:30 AM -> 01                                                                                                    |
|                                                                                                    | 6/15/2009 1:45:30 PM -> 13                                                                                                    |
| ne minute, from 0<br>irough 59.                                                                                                    | 6/15/2009 1:09:30 AM -> 9                                                                                                    |
|                                                                                                    | 6/15/2009 1:09:30 PM -> 9                                                                                                    |
| ne minute, from 00<br>irough 59.                                                                                                    | 6/15/2009 1:09:30 AM -> 09                                                                                                    |
|                                                                                                    | 6/15/2009 1:09:30 PM -> 09                                                                                                    |
| ne month, from 1<br>nrough 12.                                                                                                    | 6/15/2009 1:45:30 PM -> 6                                                                                                    |
| ne month, from 01                                                                                                    | 6/15/2009 1:45:30 PM -> 06                                                                                                    |
| 1                                                                                                    | ne month, from 1 rough 12.                                                                                                    |

| "MMM"  | The abbreviated name of the month.           | 6/15/2009 1:45:30 PM -> Jun (en-US)   |
|--------|----------------------------------------------|---------------------------------------|
|        | -                                            | 6/15/2009 1:45:30 PM -> juin (fr-FR)  |
|        |                                              | 6/15/2009 1:45:30 PM -> Jun (zu-ZA)   |
| "MMMM" | The full name of the month.                  | 6/15/2009 1:45:30 PM -> June (en-US)  |
|        | -                                            | 6/15/2009 1:45:30 PM -> juni (da-DK)  |
|        |                                              | 6/15/2009 1:45:30 PM -> uJuni (zu-ZA) |
| "s"    | The second, from 0 through 59.               | 6/15/2009 1:45:09 PM -> 9             |
| "SS"   | The second, from 00 through 59.              | 6/15/2009 1:45:09 PM -> 09            |
| "t"    | The first character of the AM/PM designator. | 6/15/2009 1:45:30 PM -> P (en-US)     |
|        | -                                            | 6/15/2009 1:45:30 PM -> 午 (ja-JP)     |
|        |                                              | 6/15/2009 1:45:30 PM -> (fr-FR)       |
| "tt"   | The AM/PM designator.                        | 6/15/2009 1:45:30 PM -> PM (en-US)    |
|        | -                                            | 6/15/2009 1:45:30 PM -> 午後 (ja-JP)    |
|        |                                              | 6/15/2009 1:45:30 PM -> (fr-FR)       |
| "y"    | The year, from 0 to 99.                      | 1/1/0001 12:00:00 AM -> 1             |
|        | -                                            | 1/1/0900 12:00:00 AM -> 0             |
|        |                                              | 1/1/1900 12:00:00 AM -> 0             |
|        |                                              | 6/15/2009 1:45:30 PM -> 9             |
| "уу"   | The year, from 00 to 99.                     | 1/1/0001 12:00:00 AM -> 01            |

|         |                                                                      | SimpleSend Documentation              |
|---------|----------------------------------------------------------------------|---------------------------------------|
|         | -                                                                    | 1/1/0900 12:00:00 AM -> 00            |
|         |                                                                      | 1/1/1900 12:00:00 AM -> 00            |
|         |                                                                      | 6/15/2009 1:45:30 PM -> 09            |
| "ууу"   | The year, with a minimum of three digits.                            | 1/1/0001 12:00:00 AM -> 001           |
|         | -                                                                    | 1/1/0900 12:00:00 AM -> 900           |
|         |                                                                      | 1/1/1900 12:00:00 AM -> 1900          |
|         |                                                                      | 6/15/2009 1:45:30 PM -> 2009          |
| "уууу"  | The year as a four-digit number.                                     | 1/1/0001 12:00:00 AM -> 0001          |
|         | -                                                                    | 1/1/0900 12:00:00 AM -> 0900          |
|         |                                                                      | 1/1/1900 12:00:00 AM -> 1900          |
|         |                                                                      | 6/15/2009 1:45:30 PM -> 2009          |
| "ууууу" | The year as a five-digit number.                                     | 1/1/0001 12:00:00 AM -> 00001         |
|         | _                                                                    | 6/15/2009 1:45:30 PM -> 02009         |
| "z"     | Hours offset from UTC, with no leading zeros.                        | 6/15/2009 1:45:30 PM -07:00 -> -7     |
| "ZZ"    | Hours offset from UTC, with a leading zero for a single-digit value. | 6/15/2009 1:45:30 PM -07:00 -> -07    |
| "ZZZ"   | Hours and minutes offset from UTC.                                   | 6/15/2009 1:45:30 PM -07:00 -> -07:00 |
|         |                                                                      |                                       |
| ":"     | The time separator.                                                  | 6/15/2009 1:45:30 PM -> : (en-US)     |

|                     |                                                               | SimpleSend Documentation                           |
|---------------------|---------------------------------------------------------------|----------------------------------------------------|
|                     | -                                                             | 6/15/2009 1:45:30 PM -> . (it-IT)                  |
|                     |                                                               | 6/15/2009 1:45:30 PM -> : (ja-JP)                  |
| "/"                 | The date separator.                                           | 6/15/2009 1:45:30 PM -> / (en-US)                  |
|                     | -                                                             | 6/15/2009 1:45:30 PM -> - (ar-DZ)                  |
|                     |                                                               | 6/15/2009 1:45:30 PM -> . (tr-TR)                  |
| "string"            | Literal string delimiter.                                     | 6/15/2009 1:45:30 PM ("arr:" h:m t) -> arr: 1:45 P |
| 'string'            |                                                               | 6/15/2009 1:45:30 PM ('arr:' h:m t) -> arr: 1:45 P |
| %                   | Defines the following character as a custom format specifier. | 6/15/2009 1:45:30 PM (%h) -> 1                     |
| \                   | The escape character.                                         | 6/15/2009 1:45:30 PM (h \h) -> 1 h                 |
| Any other character | The character is copied to the result string unchanged.       |                                                    |